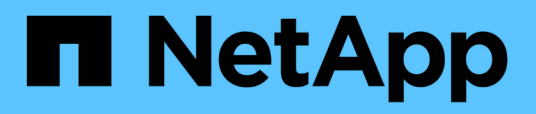

# **Navegar por los flujos de trabajo de rendimiento en la interfaz gráfica de usuario de Unified Manager**

OnCommand Unified Manager 9.5

NetApp December 20, 2023

This PDF was generated from https://docs.netapp.com/es-es/oncommand-unified-manager-95/performance-checker/task-logging-in-to-the-gui.html on December 20, 2023. Always check docs.netapp.com for the latest.

# **Tabla de contenidos**

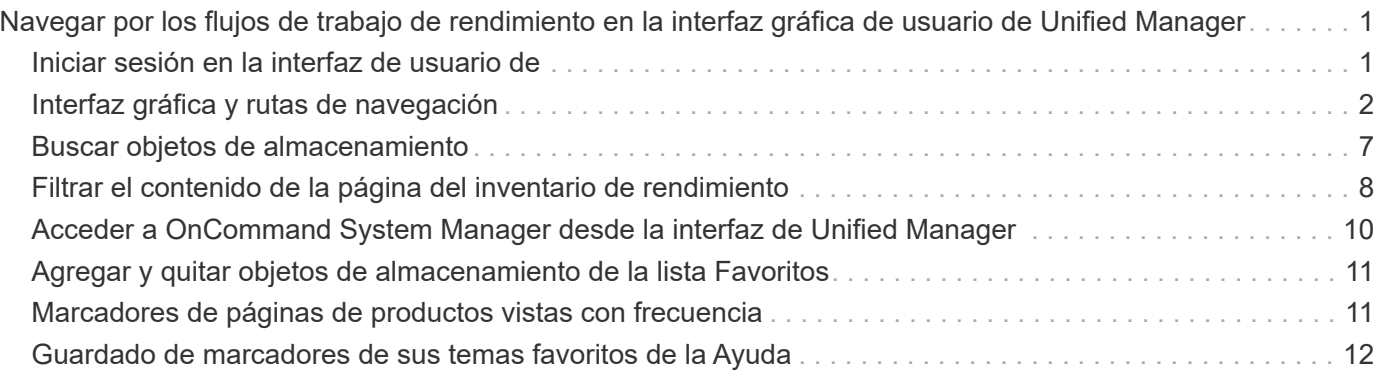

# <span id="page-2-0"></span>**Navegar por los flujos de trabajo de rendimiento en la interfaz gráfica de usuario de Unified Manager**

La interfaz de Unified Manager proporciona muchas páginas para la recogida y visualización de información de rendimiento. Utilice el panel de navegación izquierdo para desplazarse a las páginas de la GUI y utilice fichas y vínculos de las páginas para ver y configurar información.

Se utilizan todas las siguientes páginas para supervisar y solucionar problemas con la información de rendimiento del clúster:

- páginas del panel de control
- páginas de inventario de objetos de almacenamiento
- páginas de destino de objetos de almacenamiento (incluido el explorador de rendimiento)
- páginas de configuración y configuración
- páginas de eventos

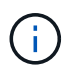

Una página de Unified Manager puede mostrar una gran cantidad de información. Para ver toda la información disponible, desplácese siempre hasta la parte inferior de la página.

# <span id="page-2-1"></span>**Iniciar sesión en la interfaz de usuario de**

Puede iniciar sesión en la interfaz de usuario de Unified Manager mediante un explorador web compatible.

### **Antes de empezar**

• El navegador web debe cumplir los requisitos mínimos.

Consulte la matriz de interoperabilidad en ["mysupport.netapp.com/matrix"](http://mysupport.netapp.com/matrix) para ver la lista completa de versiones compatibles del navegador.

• Debe tener la dirección IP o la URL del servidor de Unified Manager.

### **Acerca de esta tarea**

Se cerrará automáticamente la sesión después de 24 horas de inactividad.

### **Pasos**

- 1. Introduzca la URL en su navegador web, donde URL Es la dirección IP o el nombre de dominio completo (FQDN) de Unified Manager Server:
	- Para IPv4: https://URL/
	- Para IPv6: `https://[URL]/`Si el servidor utiliza un certificado digital autofirmado, es posible que el explorador muestre una advertencia que indica que el certificado no es de confianza. Puede reconocer

el riesgo de continuar con el acceso o instalar un certificado digital firmado por una entidad de certificación (CA) para la autenticación del servidor.

2. En la pantalla de inicio de sesión, introduzca su nombre de usuario y contraseña.

Si el inicio de sesión en la interfaz de usuario de Unified Manager se protege mediante la autenticación SAML, se deben introducir las credenciales en la página de inicio de sesión del proveedor de identidades (IDP) en lugar de la página de inicio de sesión de Unified Manager.

Aparece la página Paneles/Resumen.

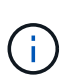

Si no se inicializa Unified Manager Server, una nueva ventana del navegador muestra el asistente First Experience. Es necesario introducir un destinatario de correo electrónico inicial para el cual se enviarán las alertas por correo electrónico, el servidor SMTP que se encargará de las comunicaciones por correo electrónico y si AutoSupport está habilitado para enviar información sobre la instalación de Unified Manager al soporte técnico. La interfaz de usuario de Unified Manager se muestra después de completar esta información.

# <span id="page-3-0"></span>**Interfaz gráfica y rutas de navegación**

Unified Manager cuenta con una gran flexibilidad y permite realizar varias tareas de distintas formas. Existen muchas rutas de navegación que se detectarán cuando trabaje en Unified Manager. Aunque no se pueden mostrar todas las combinaciones posibles de navegaciones, debería estar familiarizado con algunos de los escenarios más comunes.

### **Supervise la navegación de objetos del clúster**

Unified Manager le permite supervisar el rendimiento de todos los objetos en cualquier clúster gestionado por Unified Manager. La supervisión de objetos de almacenamiento le proporciona una descripción general del rendimiento del clúster y los objetos, e incluye supervisión de eventos de rendimiento. Es posible ver los eventos y el rendimiento a un nivel alto o estudiar aún más detalles sobre los eventos de rendimiento y rendimiento de objetos.

Este es un ejemplo de muchas posibles navegaciones de objetos de clúster:

- 1. En la página Dashboards/Performance, identifique un clúster que desea investigar y navegue hasta la página de destino del clúster seleccionado.
- 2. En la página Performance/Cluster Summary, identifique el objeto de clúster que desea investigar y desplácese hasta la página de inventario de ese objeto. En este ejemplo, se selecciona **Volumes** para mostrar la página de inventario Performance/Volumes.

Last updated: 11:43 AM, 15 Mar

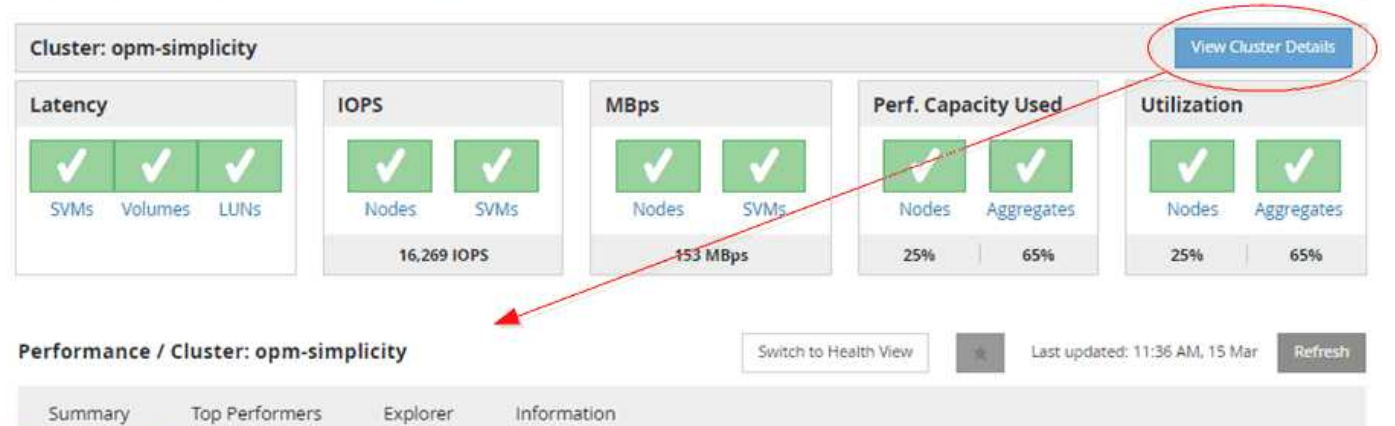

IOPS, MBps are averaged over the previous 72 hours @

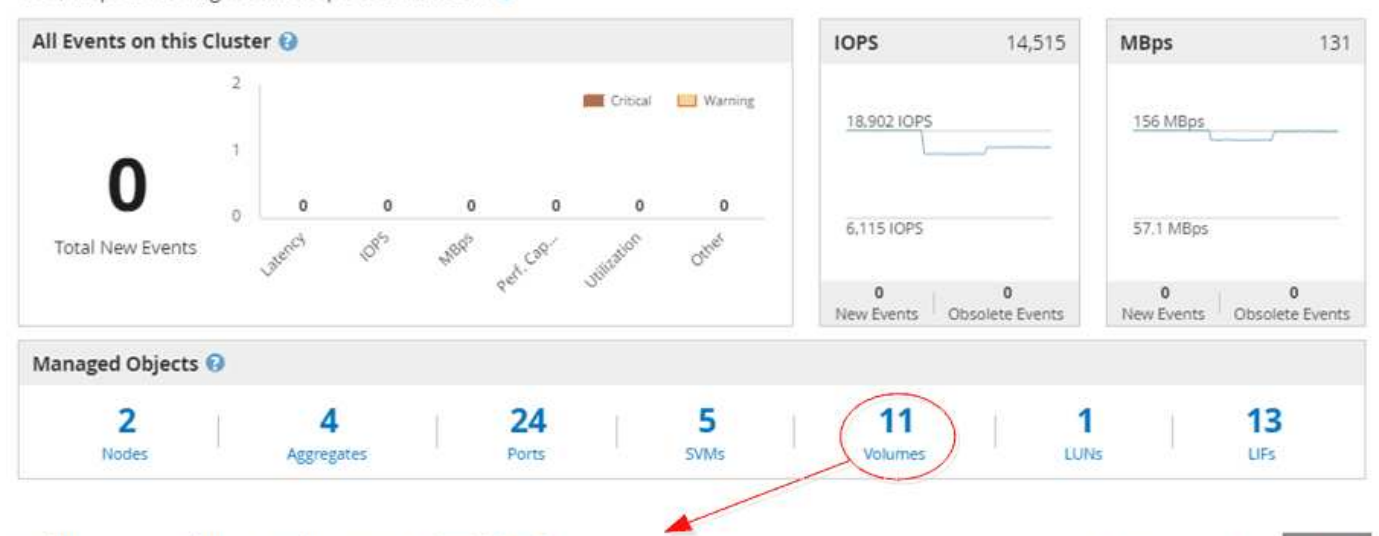

#### Performance / Volumes on cluster opm-simplicity @

Latency, IOPS, MBps are based on hourly samples averaged over the previous 83 hours

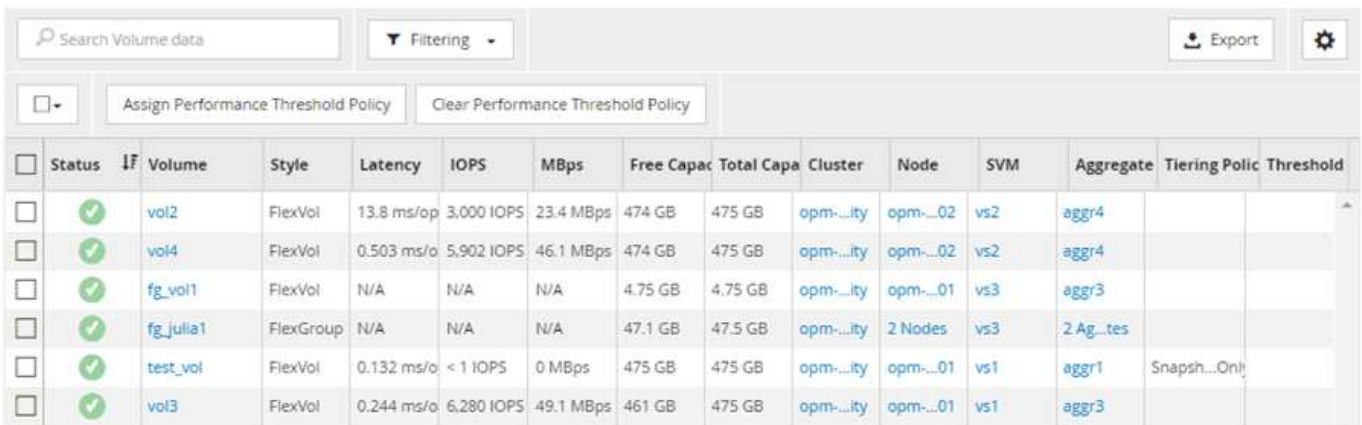

### **Supervise la navegación del rendimiento del clúster**

Unified Manager permite supervisar el rendimiento de todos los clústeres gestionados por Unified Manager. La supervisión de los clústeres ofrece una descripción general del rendimiento del clúster y el objeto, e incluye supervisión de eventos de rendimiento. Es posible ver los eventos y el rendimiento a un nivel alto o bien investigar más sobre

#### cualquier detalle de los eventos de rendimiento y rendimiento de objetos y clústeres.

Este es un ejemplo de muchas posibles rutas de navegación del rendimiento del clúster:

- 1. En la página Dashboards/Performance, identifique el clúster que desea investigar y haga clic en **Ver detalles del clúster** para desplazarse a la página de destino del clúster seleccionado.
- 2. En la página Performance/Cluster Summary, identifique el tipo de objeto que desea investigar y haga clic en él para ver la página de inventario de objetos.

En este ejemplo, se selecciona **Aggregates**, mostrando la página de inventario Performance/Aggregates.

- 3. En la página Performance/Aggregates, identifique el agregado que desea investigar y haga clic en ese nombre del agregado para desplazarse a la página Performance/Aggregate Explorer.
- 4. Opcionalmente, seleccione otros objetos para comparar con este agregado en el menú Ver y comparar y, a continuación, agregue uno de los objetos al panel comparación.

Las estadísticas de ambos objetos aparecerán en los gráficos de contadores para realizar la comparación.

5. En el panel de comparación situado a la derecha de la página del explorador, haga clic en **Zoom View** en uno de los gráficos de contadores para ver detalles sobre el historial de rendimiento de ese agregado.

#### Performance / Aggregates on cluster opm-simplicity @

Last updated: 01:12 PM, 15 Mar Refresh

Latency, IOPS, MBps, Utilization are based on hourly samples averaged over the previous 72 hours

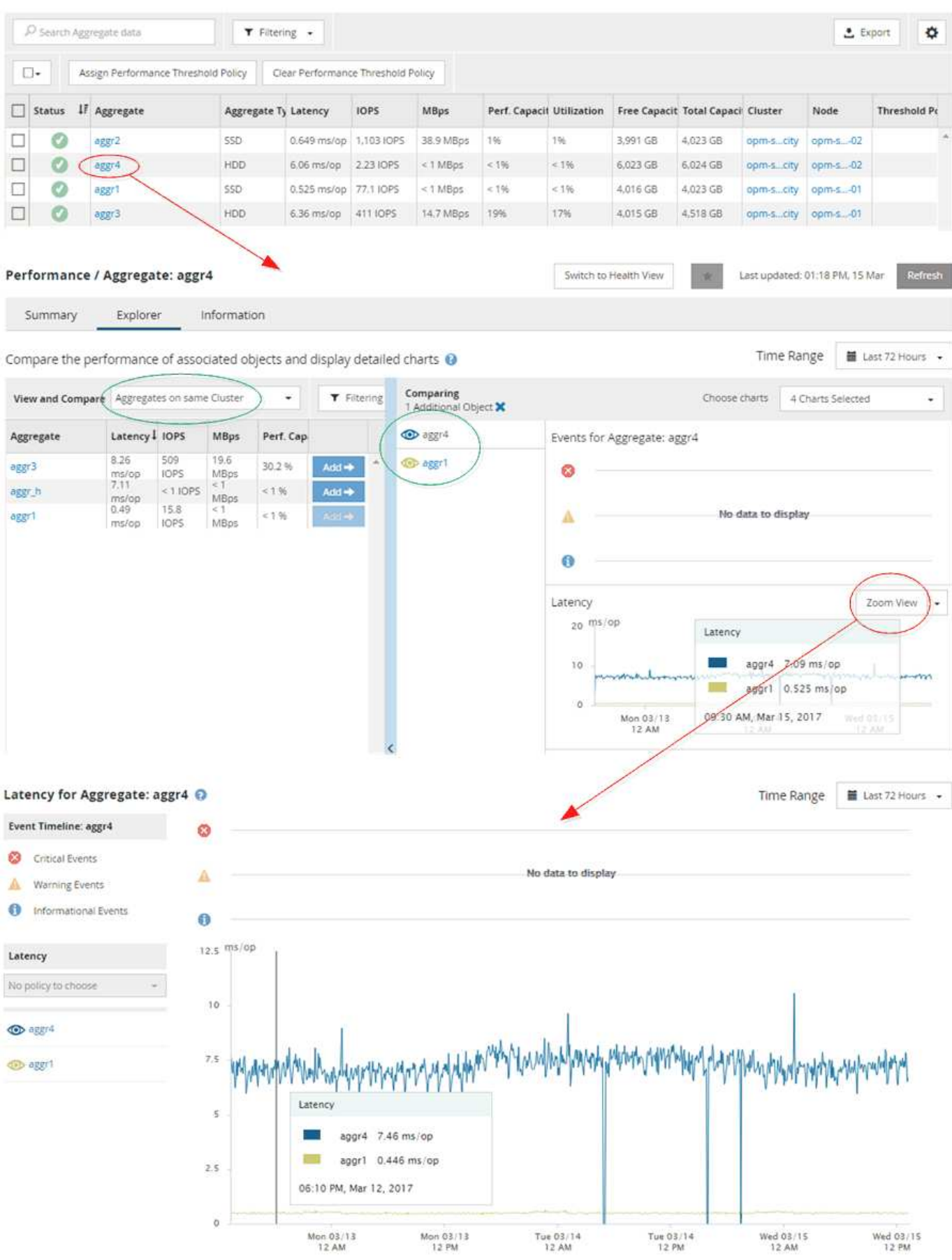

5

### **Navegación de investigación de eventos**

Las páginas de detalles de eventos de Unified Manager le ofrecen una perspectiva en profundidad de cualquier evento de rendimiento. Esto resulta beneficioso cuando se analizan eventos de rendimiento, cuando se realiza la solución de problemas y cuando se perfecciona el rendimiento del sistema.

Según el tipo de evento de rendimiento, es posible que vea uno de dos tipos de páginas de detalles de eventos:

- Página de detalles Event para eventos definidos por el usuario y definidos por el sistema
- Página de detalles Event para eventos de política de umbral dinámico

Este es un ejemplo de una navegación de investigación de eventos.

- 1. En el panel de navegación de la izquierda, haga clic en **Eventos**.
- 2. En la página Inventario de eventos, haga clic en el botón de filtro y seleccione **rendimiento** en el área de impacto para filtrar la lista de eventos.
- 3. Haga clic en el nombre del evento que desea investigar y se mostrará la página de detalles Event.
- 4. Expanda cualquiera de las áreas, como acciones sugeridas, para ver más detalles sobre el evento que puede ayudarle a resolver el problema.

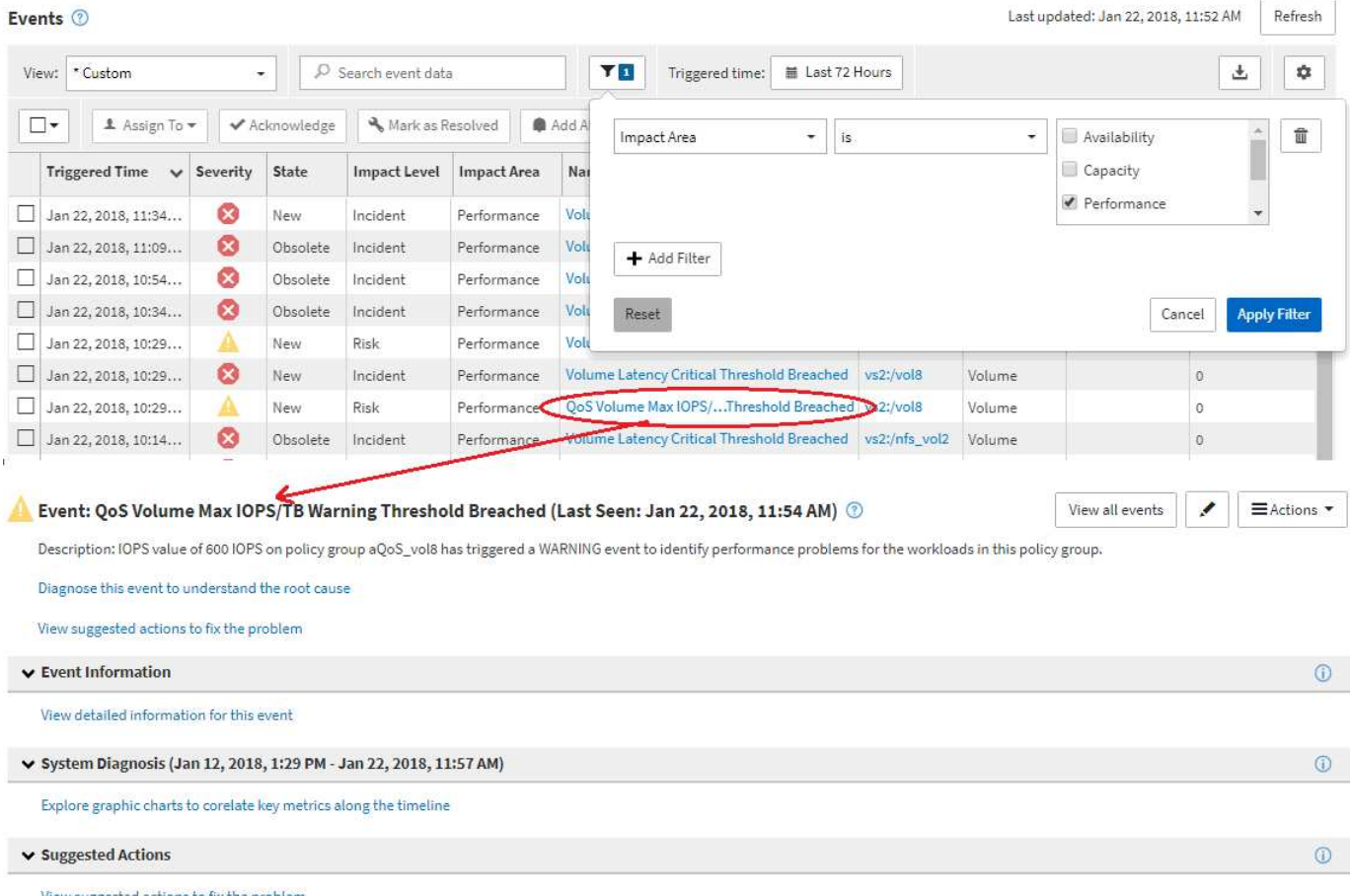

## **Navegación de administración de Unified Manager**

La funcionalidad de administración de Unified Manager permite gestionar usuarios y orígenes de datos. También puede realizar tareas de configuración como autenticación, AutoSupport, correo electrónico, certificados HTTPS, redes, Y servidores NTP que utilizan la página Unified Manager Administration.

Este es un ejemplo de muchas posibles rutas de navegación de administración. Para agregar o quitar una conexión a un servidor de Workflow Automation, siga este ejemplo de navegación:

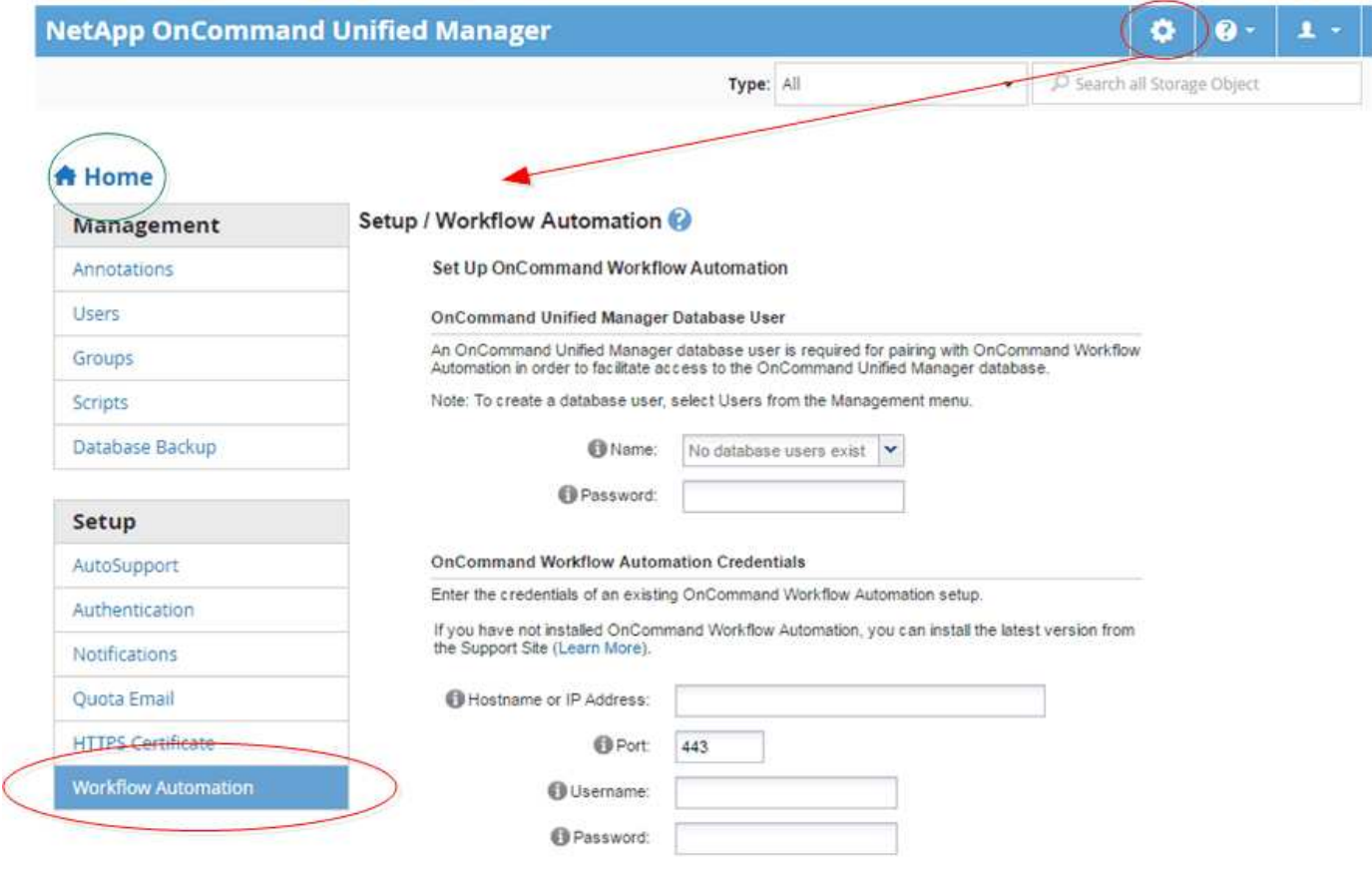

Haga clic en el icono **Inicio** para volver a la página principal de navegación de Unified Manager.

# <span id="page-8-0"></span>**Buscar objetos de almacenamiento**

( i )

Para acceder rápidamente a un objeto específico, puede utilizar el campo **Buscar todos los objetos de almacenamiento** situado en la parte superior derecha de la interfaz. Este método de búsqueda global en todos los objetos le permite localizar rápidamente objetos específicos por tipo. Los resultados de la búsqueda se ordenan por tipo de objeto de almacenamiento y se pueden filtrar mediante el menú desplegable **Tipo**. Una búsqueda válida debe contener al menos tres caracteres.

La búsqueda global muestra el número total de resultados, pero sólo se puede acceder a los 20 resultados de búsqueda principales. Debido a esto, la funcionalidad de búsqueda global se puede considerar como una herramienta de acceso directo para buscar elementos específicos si conoce los elementos que desea localizar rápidamente. Para obtener resultados completos de la búsqueda, puede utilizar la búsqueda en las páginas de inventario de objetos y su funcionalidad de filtrado asociada.

Puede hacer clic en el cuadro desplegable **Tipo** y seleccionar **todo** para buscar simultáneamente en todos los objetos y eventos. Como alternativa, puede hacer clic en el cuadro desplegable **Tipo** para especificar el tipo de objeto. Escriba cualquier número de caracteres del objeto o nombre del evento en el campo **Buscar todos los objetos de almacenamiento** y, a continuación, pulse **Intro** o haga clic en **Buscar todo** para mostrar los resultados de la búsqueda, como:

- Eventos: ID de eventos de rendimiento
- Cluster: Nombres de clúster
- Nodes: Nombres de nodos
- Agregados: Nombres de agregados
- SVM: Nombres de SVM
- Volúmenes: Nombres de volúmenes
- LUN: Rutas de LUN

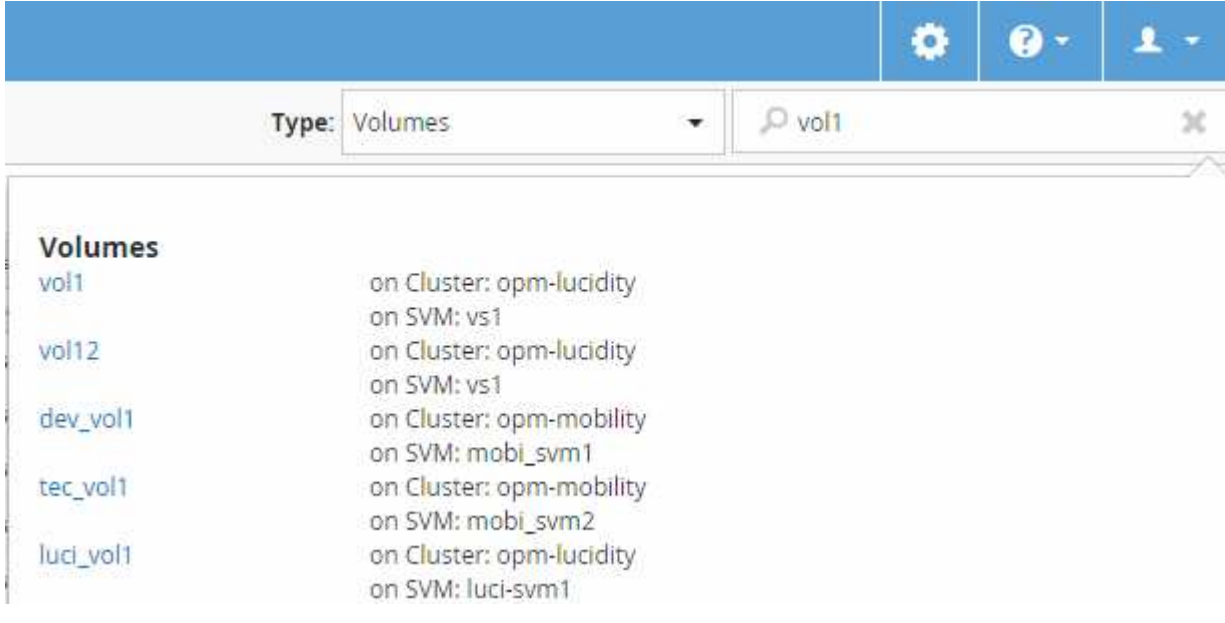

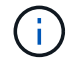

Los LIF y puertos no pueden realizar búsquedas en la barra de búsqueda global.

En este ejemplo, el cuadro desplegable **Tipo** tiene seleccionado el tipo de objeto volumen. Al escribir "'vol'" en el campo **Buscar todos los objetos de almacenamiento** se muestra una lista de todos los volúmenes cuyos nombres contienen estos caracteres. En el caso de las búsquedas de objetos, puede hacer clic en cualquier resultado de búsqueda para desplazarse a la página Performance Explorer del objeto. Para las búsquedas de eventos, al hacer clic en un elemento del resultado de búsqueda se desplaza a la página Detalles del evento.

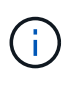

Si los resultados de la búsqueda muestran varios volúmenes con el mismo nombre, no se muestra el nombre de los clústeres y las SVM asociados.

# <span id="page-9-0"></span>**Filtrar el contenido de la página del inventario de rendimiento**

Puede filtrar los datos de inventario de rendimiento en Unified Manager para localizar

rápidamente datos según criterios específicos. Puede utilizar el filtrado para limitar el contenido de las páginas de Unified Manager a fin de mostrar únicamente los resultados de los que está interesado. Esto proporciona un método muy eficiente para mostrar solo los datos de rendimiento de los que le interesa.

### **Acerca de esta tarea**

Utilice **filtrado** para personalizar la vista de cuadrícula en función de sus preferencias. Las opciones de filtro disponibles se basan en el tipo de objeto que se está viendo en la cuadrícula. Si se aplican filtros actualmente, aparece un asterisco (\*) a la izquierda del control Filtering.

Se admiten cuatro tipos de parámetros de filtro.

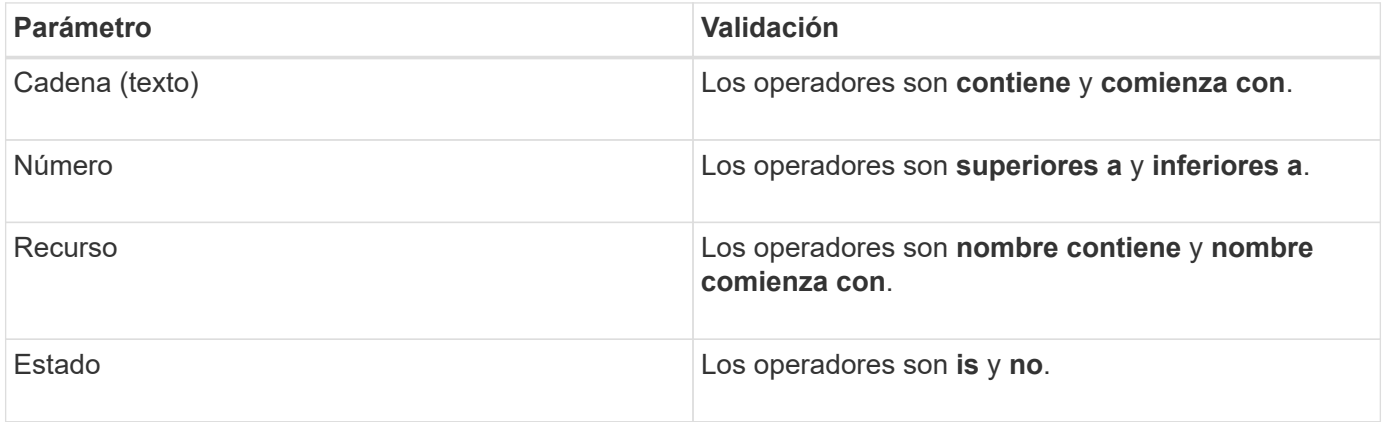

Los tres campos son necesarios para cada filtro; los filtros disponibles reflejan las columnas filtrables en la página actual. El número máximo de filtros que puede aplicar es cuatro. Los resultados filtrados se basan en parámetros de filtro combinados. Los resultados filtrados se aplican a todas las páginas de la búsqueda filtrada, no sólo a la página mostrada actualmente.

Puede agregar filtros mediante el panel filtrado.

- 1. En la parte superior de la página, haga clic en **filtrado**. Aparecerá el panel Filtering (filtrado).
- 2. En el panel filtrado, haga clic en la lista desplegable de la izquierda y seleccione un nombre de objeto: Por ejemplo, *Cluster* o un contador de rendimiento.
- 3. Haga clic en la lista desplegable Centro y seleccione el operador booleano **nombre contiene** o **nombre comienza con** si la primera selección era un nombre de objeto. Si la primera selección era un contador de rendimiento, seleccione **mayor que** o **menor que**. Si la primera selección era **Estado**, seleccione **es** o **no es**.
- 4. Si los criterios de búsqueda requieren un valor numérico, los botones de flecha arriba y abajo aparecen en el campo de la derecha. Puede hacer clic en los botones de flecha hacia arriba y hacia abajo para mostrar el valor numérico deseado.
- 5. Si es necesario, escriba los criterios de búsqueda no numéricos en el campo de texto de la derecha.
- 6. Para agregar filtros, haga clic en **Agregar filtro**. Aparecerá un campo de filtro adicional. Complete este filtro utilizando el proceso descrito en los pasos anteriores. Tenga en cuenta que al añadir el cuarto filtro, el botón **Agregar filtro** ya no aparece.
- 7. Haga clic en **aplicar filtro**. Las opciones de filtro se aplican a la cuadrícula y se muestra un asterisco (\*) en el botón filtrado.
- 8. Utilice el panel filtrado para eliminar filtros individuales haciendo clic en el icono de papelera situado a la

derecha del filtro que se va a eliminar.

9. Para eliminar todos los filtros, haga clic en **Restablecer** en la parte inferior del panel de filtrado.

# **Ejemplo de filtrado**

La ilustración muestra el panel filtrado con tres filtros. El botón **Agregar filtro** aparece cuando tiene menos de cuatro filtros como máximo.

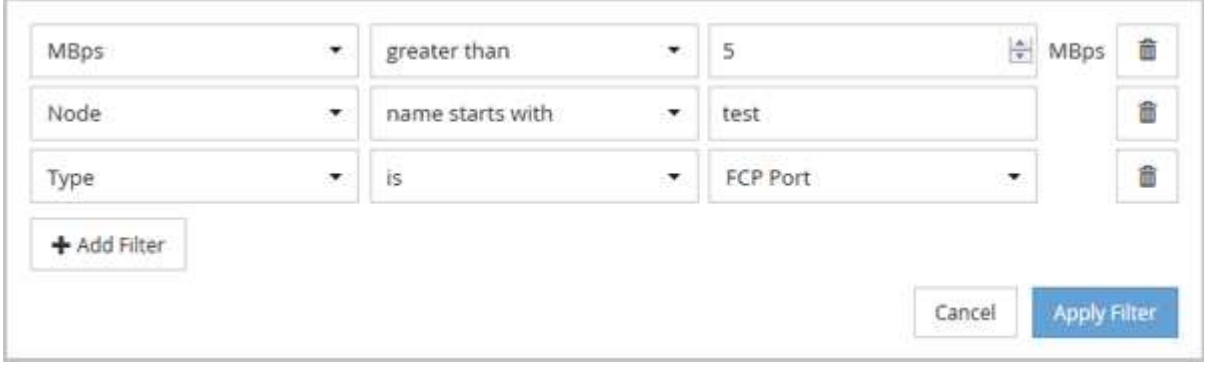

Después de hacer clic en **aplicar filtro**, el panel filtrado se cierra y aplica los filtros.

# <span id="page-11-0"></span>**Acceder a OnCommand System Manager desde la interfaz de Unified Manager**

Cuando la solución de problemas requiere que realice cambios de configuración en un clúster, puede utilizar la interfaz gráfica de System Manager en lugar de la interfaz de línea de comandos de ONTAP. System Manager se incluye con ONTAP como servicio web, está habilitado de forma predeterminada y es accesible mediante un navegador.

### **Antes de empezar**

Debe tener una cuenta de usuario del clúster configurada con el admin función y la http, ontapi, y. console tipos de aplicación.

### **Pasos**

- 1. En el panel de navegación izquierdo, haga clic en **Paneles** > **Vista de clúster**.
- 2. En la página **Paneles/Vista de clúster**, seleccione el clúster que desea administrar.

Se muestra una descripción general del estado de supervisión, la capacidad y el rendimiento de ese clúster.

3. Haga clic en el icono **System Manager**.

Si el clúster utiliza un certificado digital autofirmado, es posible que el explorador muestre una advertencia que indica que el certificado no es de confianza. Puede reconocer el riesgo de continuar con el acceso o instalar un certificado digital firmado de entidad de certificación (CA) en el clúster para la autenticación del servidor.

4. Inicie sesión en System Manager con las credenciales de administrador del clúster.

Si el inicio de sesión en la interfaz de usuario de System Manager está protegido mediante la autenticación SAML, deberá introducir sus credenciales en la página de inicio de sesión del proveedor de identidades (IDP) en lugar de la página de inicio de sesión de System Manager.

# <span id="page-12-0"></span>**Agregar y quitar objetos de almacenamiento de la lista Favoritos**

Puede añadir objetos de almacenamiento a una lista de Favoritos para poder supervisar los objetos en cuanto a estado, capacidad y rendimiento. Puede utilizar el estado del objeto de la lista de favoritos para determinar los problemas y solucionarlos antes de que se conviertan en críticos. La lista Favoritos también proporciona el estado de supervisión más reciente de un objeto de almacenamiento. Puede eliminar objetos de almacenamiento de la lista de favoritos cuando ya no sea necesario que se marquen como favoritos.

## **Acerca de esta tarea**

Puede añadir hasta 20 clústeres, nodos, agregados o volúmenes en la lista de favoritos. Cuando agrega un nodo a la lista Favoritos, se muestra como un clúster.

## **Pasos**

- 1. Vaya a la página **Detalles** del objeto de almacenamiento que desea marcar como favorito.
- 2.
- Haga clic en el icono de estrella ( ) Para agregar el objeto de almacenamiento a la lista Favoritos .

## **Agregar un agregado a la lista Favoritos**

- 1. En el panel de navegación de la izquierda, haga clic en **Estado** > **agregados**.
- 2. En la página del inventario Health/Aggregates, haga clic en el agregado que desea añadir a la lista Favoritos.

3. En la página de detalles Estado/agregado, haga clic en el icono de estrella ( $\blacktriangle$ ).

# **Después de terminar**

Para eliminar un objeto de almacenamiento de la lista Favoritos, vaya a la página de lista Favoritos, haga clic

en el icono asterisco ( $\blacktriangleright$ ) En la tarjeta de objeto que desea eliminar y, a continuación, seleccione la opción **Quitar de favoritos**.

# <span id="page-12-1"></span>**Marcadores de páginas de productos vistas con frecuencia**

Las páginas de productos a las que se accede con frecuencia se pueden marcar desde la interfaz de usuario de Unified Manager. Esto le permite volver rápidamente a estas páginas. Cuando ve la página más tarde, muestra los datos más recientes.

### **Acerca de esta tarea**

También puede copiar el vínculo (URL) a la página del producto actual para que pueda pegarlo en un correo electrónico, u otra aplicación, para compartirlo con otras personas.

### **Pasos**

1. Cree un marcador utilizando cualquier paso que sea necesario para marcar una página en su navegador.

El enlace de la página se guarda con detalles sobre la página, pero es posible que desee personalizar el texto del marcador para identificar la página: Por ejemplo, «'Unified Manager | Node: Node-01'» o «'Unified Manager | User-defined Threshold Event: IOPS volume1'».

# <span id="page-13-0"></span>**Guardado de marcadores de sus temas favoritos de la Ayuda**

En la ficha Favoritos de ayuda, puede marcar los temas de Ayuda que utiliza con frecuencia. Ayude a los marcadores a proporcionar un acceso rápido a sus temas favoritos.

### **Pasos**

- 1. Desplácese al tema de Ayuda que desea agregar como favorito.
- 2. Haga clic en **Favoritos** y, a continuación, haga clic en **Agregar**.

#### **Información de copyright**

Copyright © 2023 NetApp, Inc. Todos los derechos reservados. Imprimido en EE. UU. No se puede reproducir este documento protegido por copyright ni parte del mismo de ninguna forma ni por ningún medio (gráfico, electrónico o mecánico, incluidas fotocopias, grabaciones o almacenamiento en un sistema de recuperación electrónico) sin la autorización previa y por escrito del propietario del copyright.

El software derivado del material de NetApp con copyright está sujeto a la siguiente licencia y exención de responsabilidad:

ESTE SOFTWARE LO PROPORCIONA NETAPP «TAL CUAL» Y SIN NINGUNA GARANTÍA EXPRESA O IMPLÍCITA, INCLUYENDO, SIN LIMITAR, LAS GARANTÍAS IMPLÍCITAS DE COMERCIALIZACIÓN O IDONEIDAD PARA UN FIN CONCRETO, CUYA RESPONSABILIDAD QUEDA EXIMIDA POR EL PRESENTE DOCUMENTO. EN NINGÚN CASO NETAPP SERÁ RESPONSABLE DE NINGÚN DAÑO DIRECTO, INDIRECTO, ESPECIAL, EJEMPLAR O RESULTANTE (INCLUYENDO, ENTRE OTROS, LA OBTENCIÓN DE BIENES O SERVICIOS SUSTITUTIVOS, PÉRDIDA DE USO, DE DATOS O DE BENEFICIOS, O INTERRUPCIÓN DE LA ACTIVIDAD EMPRESARIAL) CUALQUIERA SEA EL MODO EN EL QUE SE PRODUJERON Y LA TEORÍA DE RESPONSABILIDAD QUE SE APLIQUE, YA SEA EN CONTRATO, RESPONSABILIDAD OBJETIVA O AGRAVIO (INCLUIDA LA NEGLIGENCIA U OTRO TIPO), QUE SURJAN DE ALGÚN MODO DEL USO DE ESTE SOFTWARE, INCLUSO SI HUBIEREN SIDO ADVERTIDOS DE LA POSIBILIDAD DE TALES DAÑOS.

NetApp se reserva el derecho de modificar cualquiera de los productos aquí descritos en cualquier momento y sin aviso previo. NetApp no asume ningún tipo de responsabilidad que surja del uso de los productos aquí descritos, excepto aquello expresamente acordado por escrito por parte de NetApp. El uso o adquisición de este producto no lleva implícita ninguna licencia con derechos de patente, de marcas comerciales o cualquier otro derecho de propiedad intelectual de NetApp.

Es posible que el producto que se describe en este manual esté protegido por una o más patentes de EE. UU., patentes extranjeras o solicitudes pendientes.

LEYENDA DE DERECHOS LIMITADOS: el uso, la copia o la divulgación por parte del gobierno están sujetos a las restricciones establecidas en el subpárrafo (b)(3) de los derechos de datos técnicos y productos no comerciales de DFARS 252.227-7013 (FEB de 2014) y FAR 52.227-19 (DIC de 2007).

Los datos aquí contenidos pertenecen a un producto comercial o servicio comercial (como se define en FAR 2.101) y son propiedad de NetApp, Inc. Todos los datos técnicos y el software informático de NetApp que se proporcionan en este Acuerdo tienen una naturaleza comercial y se han desarrollado exclusivamente con fondos privados. El Gobierno de EE. UU. tiene una licencia limitada, irrevocable, no exclusiva, no transferible, no sublicenciable y de alcance mundial para utilizar los Datos en relación con el contrato del Gobierno de los Estados Unidos bajo el cual se proporcionaron los Datos. Excepto que aquí se disponga lo contrario, los Datos no se pueden utilizar, desvelar, reproducir, modificar, interpretar o mostrar sin la previa aprobación por escrito de NetApp, Inc. Los derechos de licencia del Gobierno de los Estados Unidos de América y su Departamento de Defensa se limitan a los derechos identificados en la cláusula 252.227-7015(b) de la sección DFARS (FEB de 2014).

#### **Información de la marca comercial**

NETAPP, el logotipo de NETAPP y las marcas que constan en <http://www.netapp.com/TM>son marcas comerciales de NetApp, Inc. El resto de nombres de empresa y de producto pueden ser marcas comerciales de sus respectivos propietarios.